# **Table of Contents**

# **Contents**

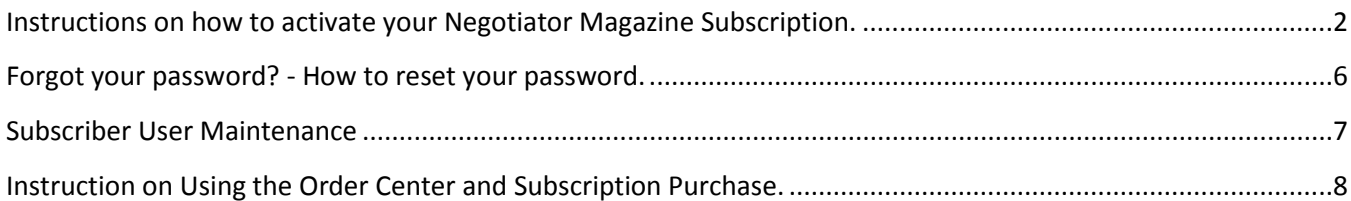

### <span id="page-1-0"></span>**Instructions on how to activate your Negotiator Magazine Subscription.**

1. Locate your activation link which was sent when you purchased your subscription. It should look similar to this: [http://negotiatormagazine.com/register\\_form.php?oi=xxx&cid=60&sub=SI12&em=myemail@e](http://negotiatormagazine.com/register_form.php?oi=xxx&cid=60&sub=SI12&em=myemail@email.com&I=N) [mail.com&I=N](http://negotiatormagazine.com/register_form.php?oi=xxx&cid=60&sub=SI12&em=myemail@email.com&I=N)

You will need to have an internet connection available and active. This URL should be an active link, which when you click on it, your default internet browser should open to The Negotiator Magazine registration web page (Figure 2). If the URL link does not seem to open your internet browser, read Instruction B.

Figure 1, Example of Order Confirmation

The Negotiator Magazine appreciates your purchase today! The following are the details of your order. Order Number: 108 Date Ordered: Friday 05 August, 2011 Detailed Invoice: https://secure102.inmotionhosting.com/~negoti7/zstuff/index.php?main\_page=account\_history\_info&order\_id=108

Products

1 x Individual 1 Year Subscription (SI12) =  $$12.00$ Click this Link to activate your subscription. If link is not active, paste entire URL into your web browser. http://negotiatormagazine.com/register\_form.php?oi=108scid=1ssub=SI12sem=myemail@myemail.comsI=N 

 $Sub-Total: $12.00$ Free Shipping: \$0.00 Total: \$12.00

\*\* Pequired Information

#### Figure 2, Example Negotiator Magazine Registration page

Welcome to The Negotiator Magazine & Subscription Activation. Before you can use your subscription, create a unique username, password, security question and answer. The password should be between 6 and 10 characters in length and contain at least 1 number, and the security question something only known to you, but easy to remember. This will be used for security verification.

After a successful activation, you are ready to use your subscription and may proceed to view restricted content, or logout.

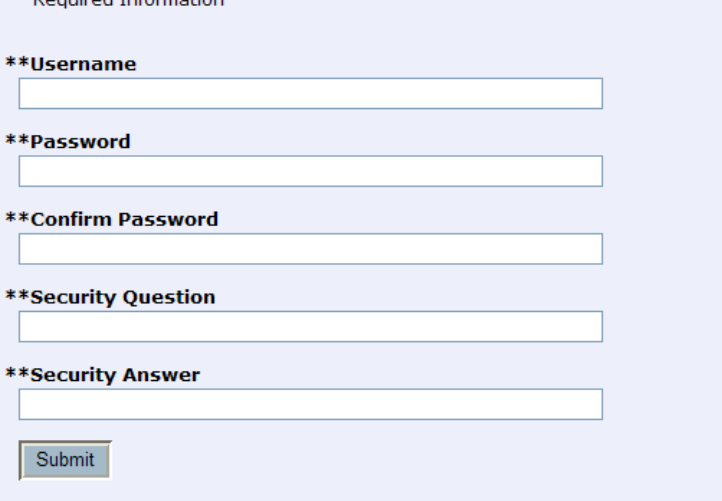

Enter a username, password (enter same password twice) and create a security question and answer. These should be things which you can remember. Click the submit button. The program will check that the username you choose is not already in use. You should then be registered and ready to view any articles which are reserved for subscribers. Remember to log out when you leave.

#### Figure 3, Registration Success

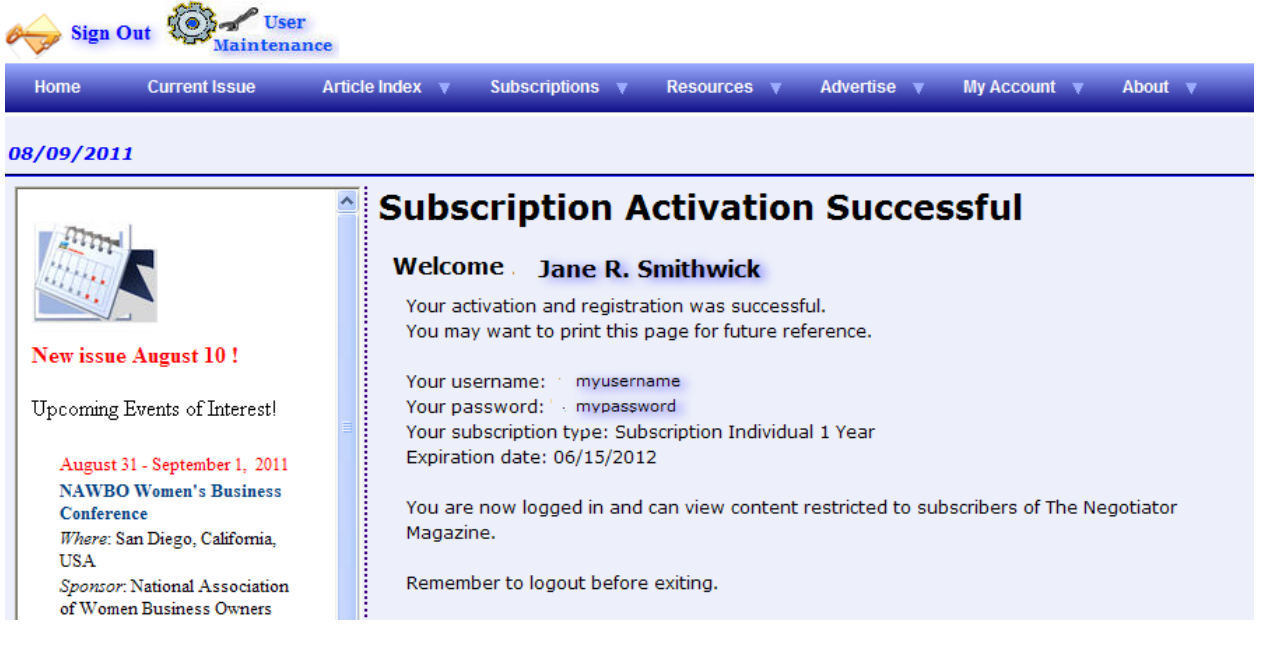

After your initial registration, visit The Negotiator Magazine at [http://negotiatormagazine.com](http://negotiatormagazine.com/) and sign in using this username and password to read new content.

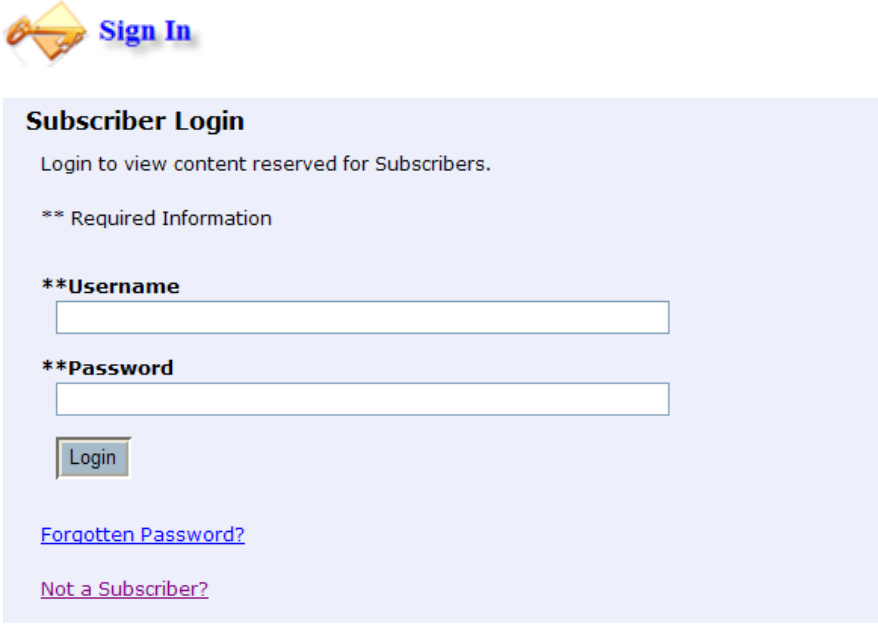

**Instruction B** – How to register Negotiator Magazine Subscription if URL link does not open when clicked.

1. Locate your activation link which was sent when you purchased your subscription. It should look similar to this: [http://negotiatormagazine.com/register\\_form.php?oi=xxx&cid=60&sub=SI12&em=myemail@e](http://negotiatormagazine.com/register_form.php?oi=xxx&cid=60&sub=SI12&em=myemail@email.com&I=N) [mail.com&I=N](http://negotiatormagazine.com/register_form.php?oi=xxx&cid=60&sub=SI12&em=myemail@email.com&I=N)

You will need to have an internet connection available and active. If this URL link does not seem to open your internet browser when you click it, copy the entire URL and paste it into your browser. Here are instructions on how to copy and paste.

Place your cursor at the beginning of the URL. http://negotiatormagazine.com/regi

Click and hold the left mouse button while pulling your mouse cursor over the entire line, ending with the  $&I=N$  (or  $&I=Y$ ). Release the left mouse button at the end. You should see the text have a highlight color over it.

http://negotiatormagazine.com/register form.php?oi=xxx&cid=60&sub=SI12&em=mye mail@email.com&I=N

There are two ways to copy the line.

With the cursor over the highlighted URL, RIGHT click your mouse. A text box will pop up. Select copy. You can also copy the highlighted text with the short-cut key combination of holding down the Ctrl key and clicking the C button on your key board. Both actions will copy the URL to a place in memory call the 'clipboard'.

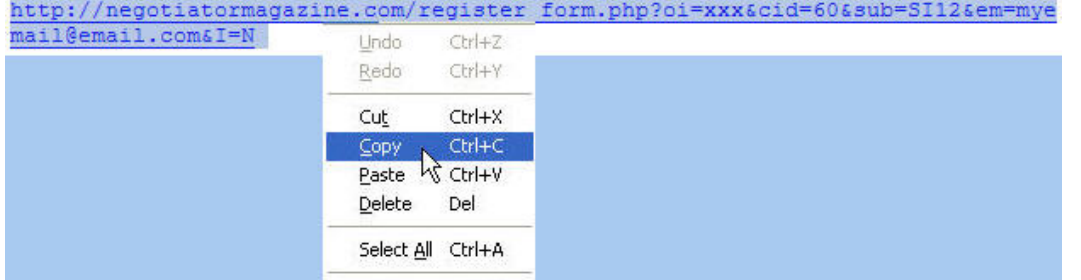

Now that the URL is copied to the clipboard, you need to open your browser (Internet Explorer, Mozilla Firefox, Google Chrome, Safari, Opera…). Place your mouse cursor into the top address bar area, RIGHT click and select paste. You can also paste the highlighted URL with the short-cut keys of CTRL and V.

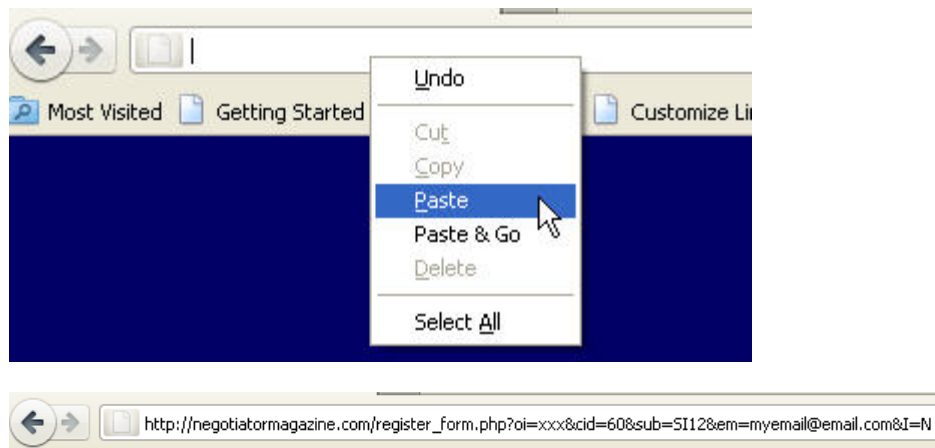

Hit enter or the 'go' button on your browser

Go Button in Mozilla Foxfire

This should take you to The Negotiator Magazine Subscription Registration page, where you will create a username, password and security question. You should be registered and can view content reserved for subscribers. It is recommended to print the Subscription Activation page, or write down and keep your username and password in a private location.

After your initial registration, visit The Negotiator Magazine at [http://negotiatormagazine.com](http://negotiatormagazine.com/) and sign in using this username and password to read new content.

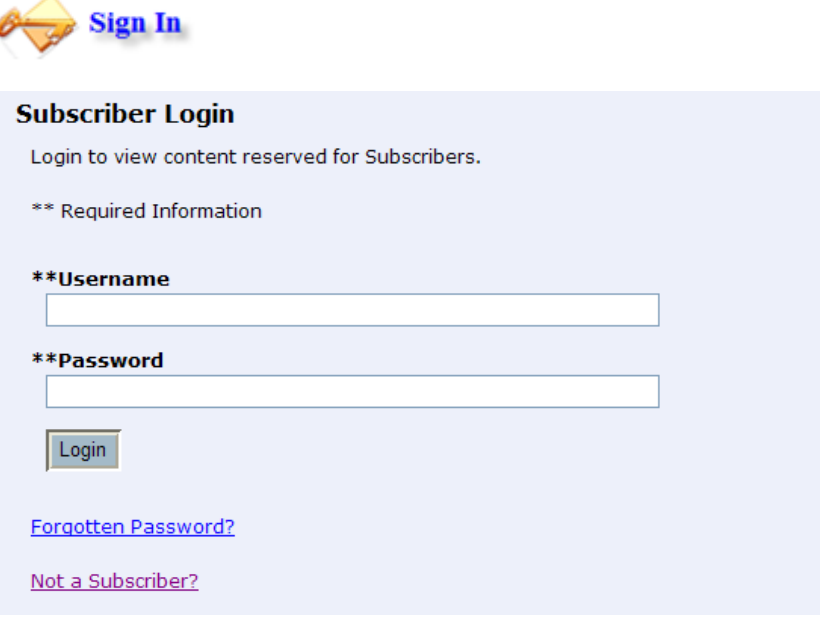

## <span id="page-5-0"></span>**Forgot your password? - How to reset your password.**

From the menu at negotiatormagazine.com, select My Account $\rightarrow$  Lost Password.

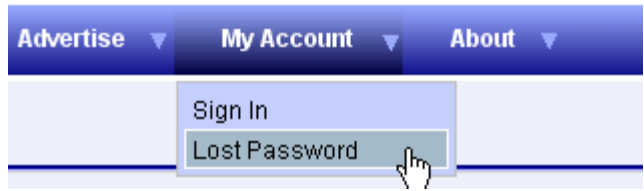

Enter your username and the email address where you received your subscription registration, and submit the information. You will receive an email to that address with a temporary password. For your protection, if the email address you enter does not match the email in your user record, we will not send you an email. Contact [orders@negotiatormagazine.com](mailto:orders@negotiatormagazine.com) for further problems.

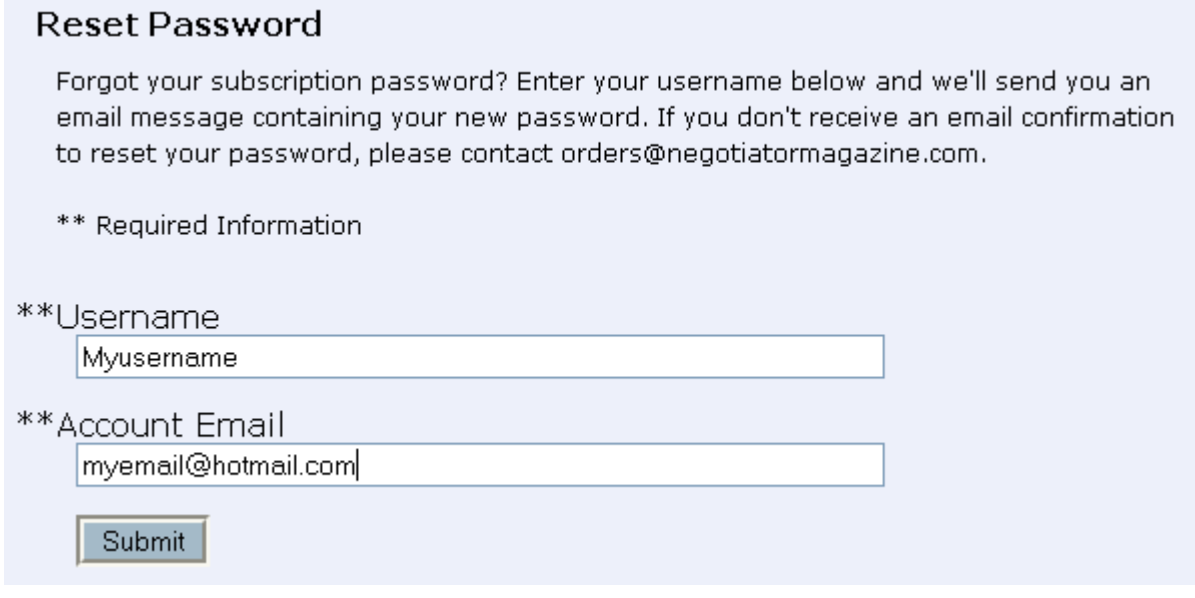

### <span id="page-6-0"></span>**Subscriber User Maintenance**

After you log into The Negotiator Magazine, you will notice an icon above the menu for user maintenance.

THE NEGOTIATOR MAGAZINE: Dedic

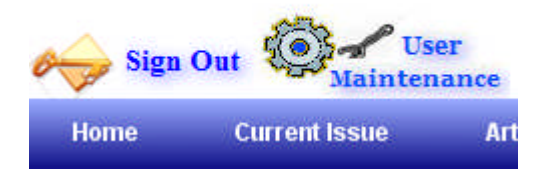

It is in this area where you may view or edit your account information, such as email and security question. There is an option to change your password here also. Multi-user subscription account owners can invite or delete team members in this area. If you need to change your name or email, you may change it in **Edit My** Account Information. If you lost your password, and had it reset to some weird random number, you can change it to something you like in Change My Subscription password. If you purchased a Team subscription and are the account owner, then you can invite or delete team members.

# **User Maintenance Home** Negotiator Home View or Edit My Account information Change My Subscription password Welcome Kayla Bovery Here are your account details. Your username: suzieQ Expiration date: 05/10/2013 You have Invited 8 Team Subscribers. **Add Team Subscribers** You have 4 active Team Subscribers **Delete** Sam Brown samIam@mymail.com Lori Paddy Ipaddy1@mymail.com Delete Jan Barker jeb@mymail.com Delete Kyle Ashton ashestoashes@mymail.com Delete

# <span id="page-7-0"></span>**Instruction on Using the Order Center and Subscription Purchase.**

To purchase a subscription go to the Order Center . You can navigate there from the menu. Clicking on Order Center will take you directly, or you can go via the Subscription page.

THE NEGOTIATOR MAGAZINE: Dedicated to being the finest resource on negotiation

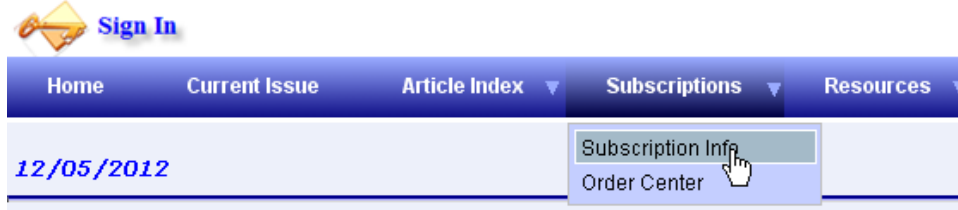

From the Subscription page, click the 'Continue to Order Center' button.

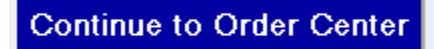

Here is the Order Center Welcome page. From here you can choose your subscription and add it to your shopping cart. At some point, you will need to create an Order Center account, or log into it if you already created one. I know it is a pain to keep track of these accounts and passwords, but the Order Center account uses your email address and you can always reset your password. First, let's pick our subscription.

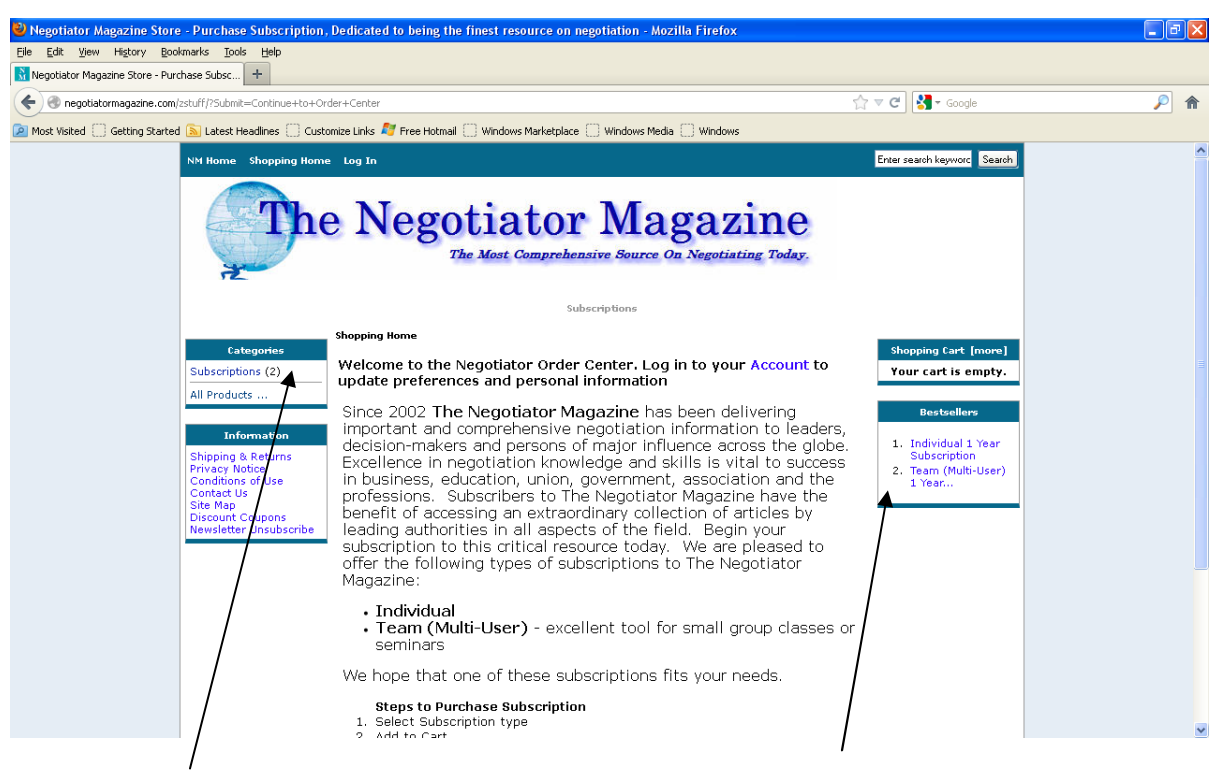

You will find Subscriptions or any other product category off to either side of the Order Center.

Click 'Buy now' to add to your shopping cart.

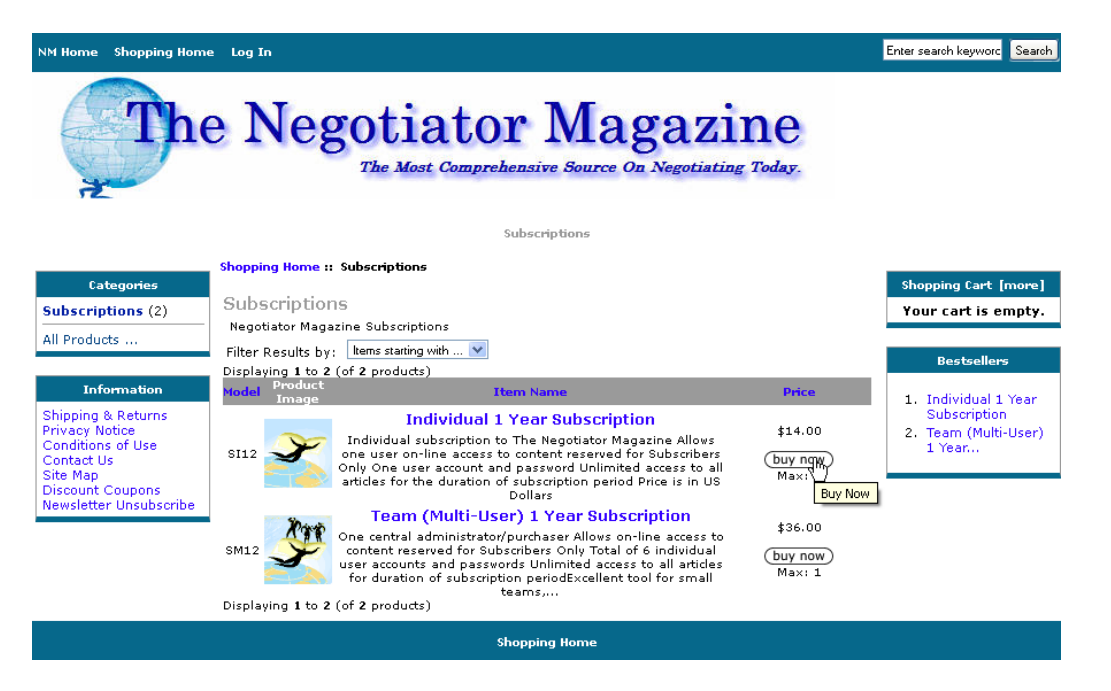

You can remove the product from your shopping cart and choose again, or **Proceed to Check-out**.

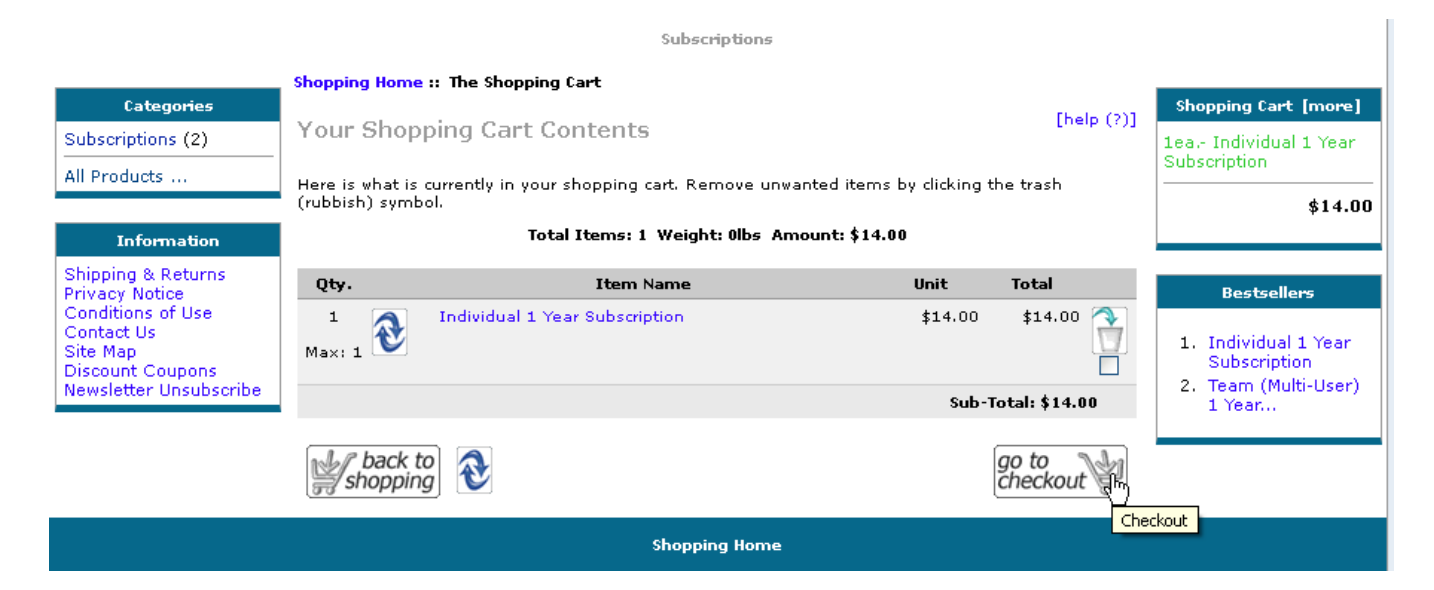

If you are a returning customer and have an Order Center account, enter your email address and password then log in. If you have forgotten your password, select, Forgot password. Remember, the Order Center account is separate from your subscription log in!

#### **Shopping Home:: Login**

#### Welcome, Please Sign In

Note: If you have shopped with us before and left something in your cart, for your convenience, the contents will be merged if you log back in. [More Info]

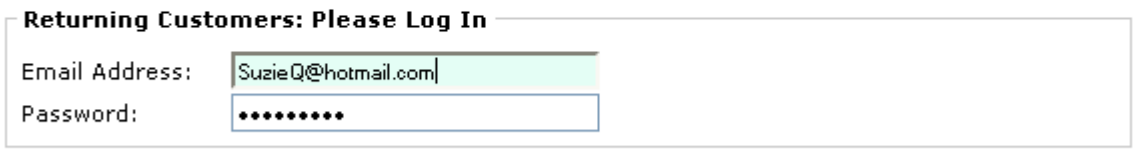

Forgot your password?

(login)

A new random password will be emailed to you so you can then log in.

#### Shopping Home :: Login :: Password Forgotten

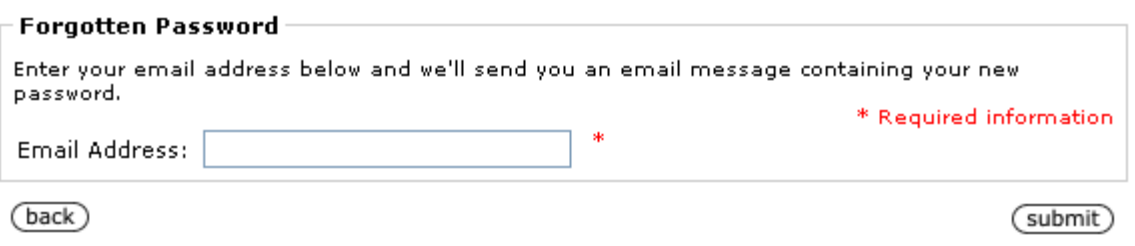

If you are new to the Order Center, fill in the appropriate information. **This is also your credit card billing** address! It helps to select your Country first, if outside the United States.

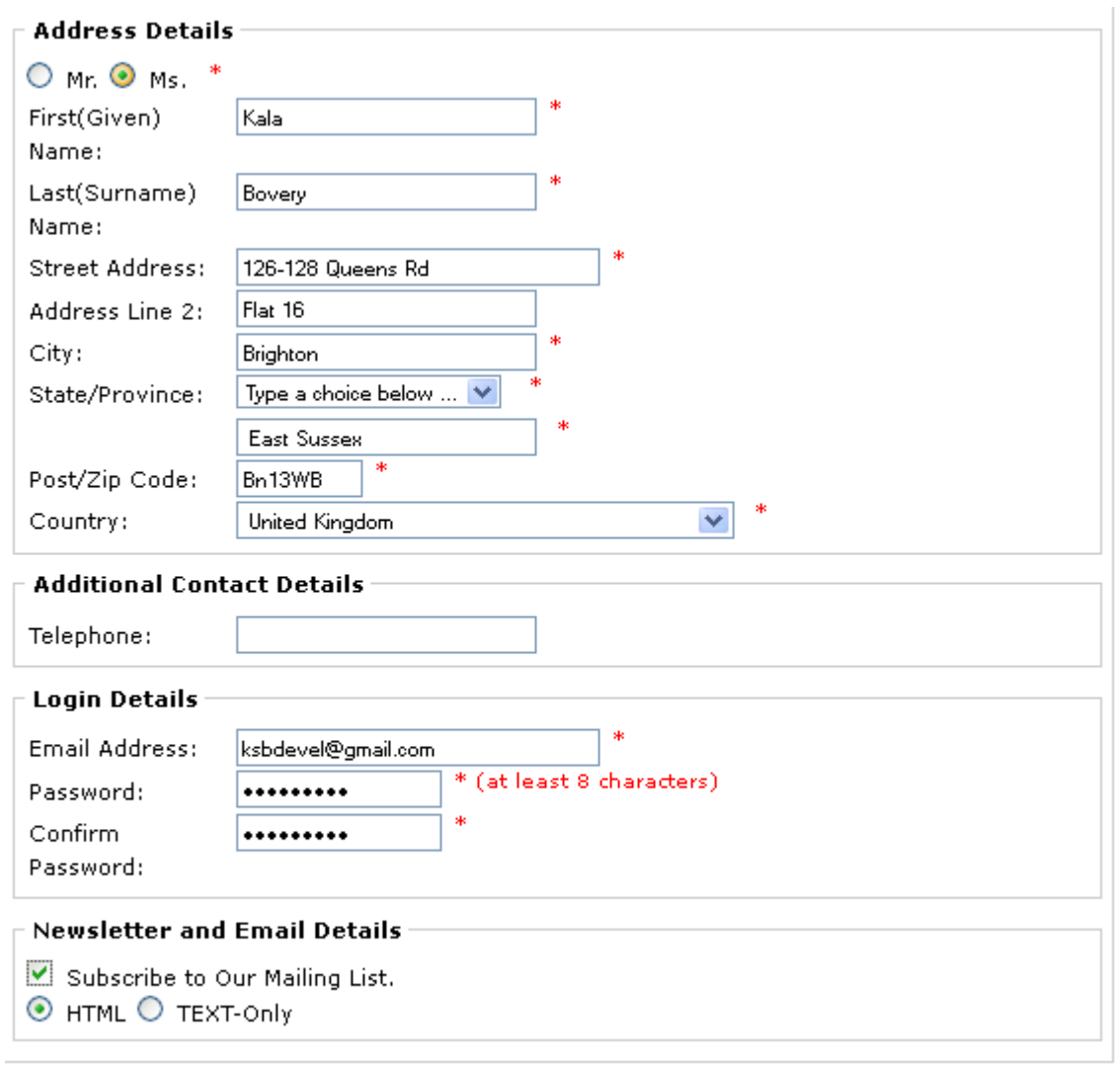

(submit)

If you see this message, then you have an existing account with this email address. Use the Forgot Password function if you have forgotten the password.

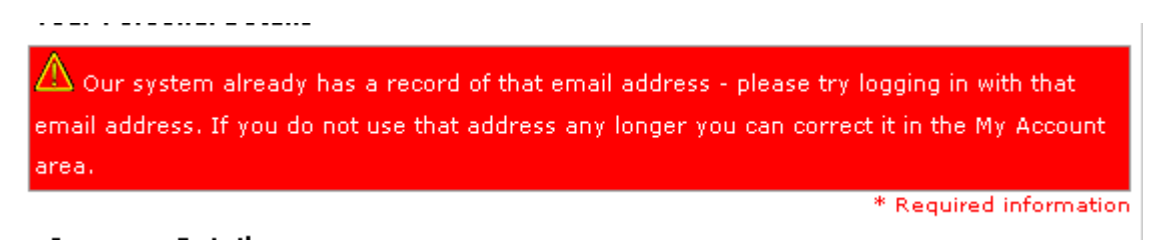

Here is the Billing Address I entered, and where I would input my credit card number. **IF** there is a discount coupon offer, enter the code in the redemption code box. Your discount will be then applied to your order total. (Discount Coupons are sometimes offered for limited time periods. These are announced via the web site or the emails.) The most common causes for rejection of your credit card are: 1. Incorrect billing address. 2. Incorrect expiration date. 3. Forgot your CVV number.

## Step 2 of 3 - Payment Information

### **Billing Address:**

Kala Bovery 126-128 Queens Rd Flat 16 Brighton East Sussex BN13WB United Kingdom

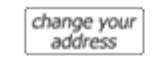

Your billing address is shown to the left. The billing address should match the address on your credit card statement. You can change the billing address by clicking the Change Address button.

### **Your Total**

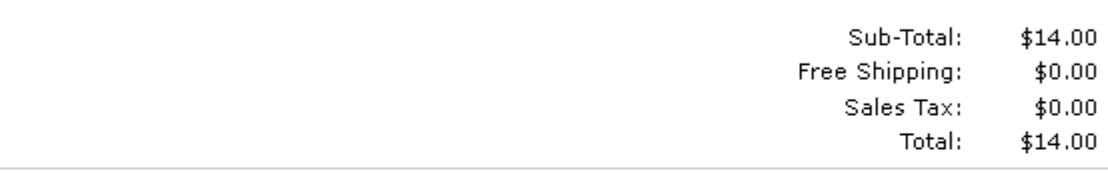

#### **Discount Coupon**

Please type your coupon code into the box next to Redemption Code. Your coupon will be applied to the total and reflected in your cart after you click continue.

Please note: you may only use one coupon per order.

Redemption Code

**BUYME** 

#### $\mathord{\hspace{1pt}\text{--}\hspace{1pt}}$  Payment Method

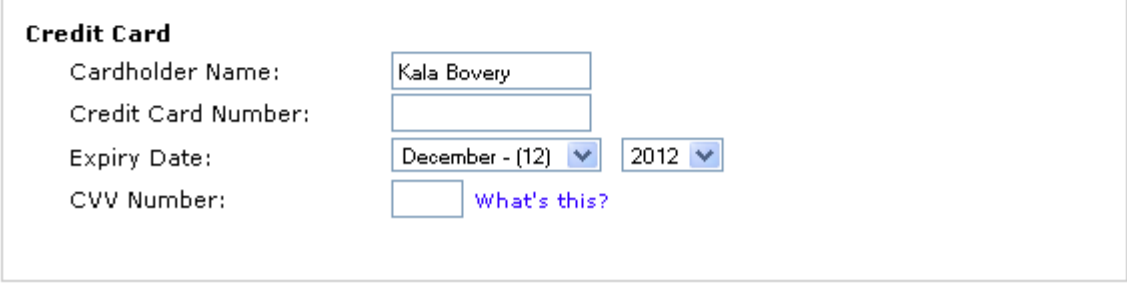

**Special Instructions or Order Comments** 

Continue…..

After you enter your credit card information, and the order looks correct, select confirm the order.

You will get an email thanking you for creating an Order Center account, and an email with your Order confirmation and Subscription registration link. Follow the link to register your subscription.

#### Shopping Home :: Checkout :: Confirmation

Step 3 of 3 - Order Confirmation

### **Billing/Payment Information**

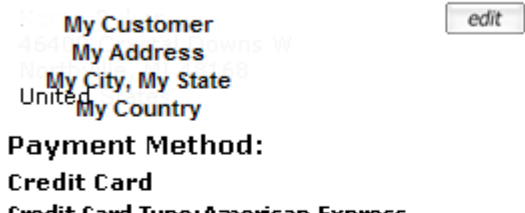

Credit Card Type:American Express **Cardholder Name:** Credit Card Number: 3797XXXXXXX1017 Expiry Date:

**Special Instructions or Order Comments** None

## **Shopping Cart Contents**

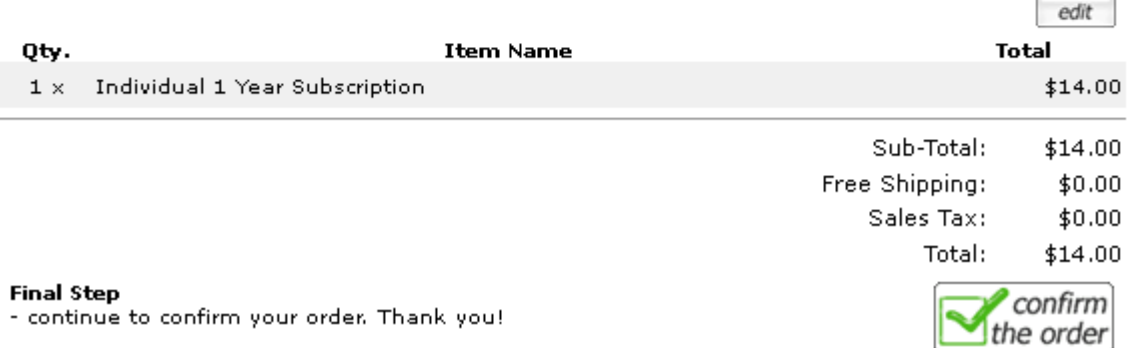

edit